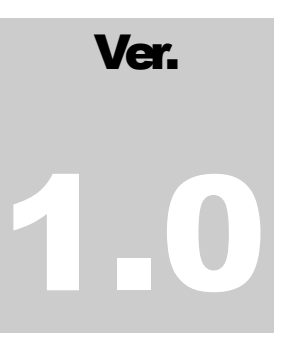

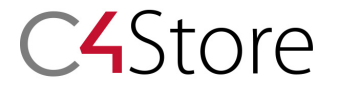

Control4 Drivers Made Easy

# Philips Hue-Installation Manual

C4STORE - CONTROL4 DRIVERS MADE EASY

# **Philips Hue Driver V.1.0.2**

© Control4Store https://www.c4store.com

## **Table of Contents**

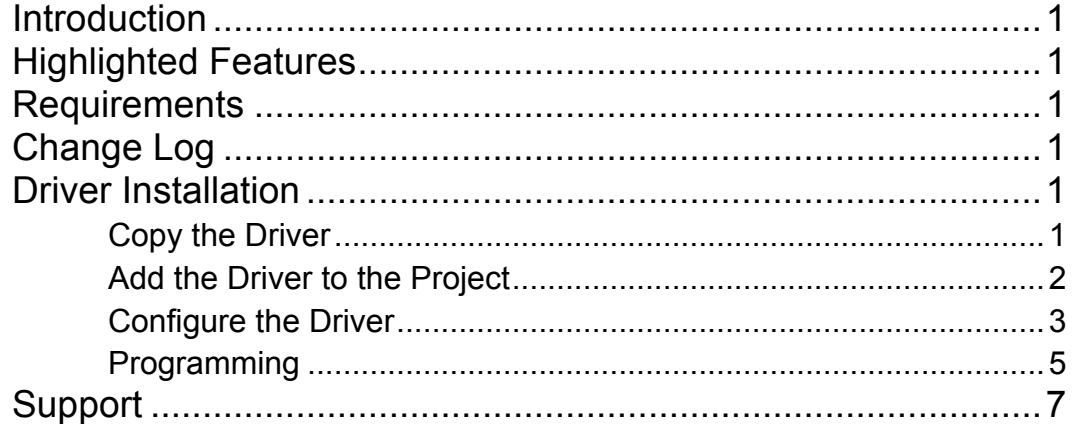

## Introduction

Our Philips Hue Driver allows you to connect your Control4 Home Automation system with the Philips Hue Bridge. The Driver provides lighting access to control the Hue light bulbs and program them from the Navigator interface of Control4.

## Highlighted Features

- 1. Set the color of the bulbs programmatically in RGB.
- 2. Control each bulb individually.
- 3. Integrates with the Control4 lighting V1 to allow for Navigator control.
- 4. Two-way Driver to update the state of the bulb based on changes to the bulb from other interfaces, i.e. Hue's iPhone app.
- 5. Automatic Philips Hue detection no manual entering of IP address is required.

#### **Requirements**

The Driver has only been tested on Control4 OS2.1 and OS2.4. The Driver's compatibility on older operation systems is not guaranteed.

In order for the Driver to detect and communicate with the Philips Hue Bridge, the Control4 Controller and Bridge must be installed on the same local IP network.

## Change Log

05/26/2013 – Added support for the new complimentary 4Store App for Philips Hue

- 05/22/2013 Address an issue when dimming the lights to zero would not turn them off.
- 05/07/2013 Initial V1.0 Release

## Driver Installation

## Copy the Driver

1. Download and extract the .zip Driver file.

- 2. Copy the Driver file 'light\_ip\_control4store\_Philips Hue Lights.c4i' to the Control4 Drivers directory. The directory is typically located at My Documents\Control4\Drivers or Libraries\Documents\Control4\Drivers for Windows 7.
- 3. Launch the Composer Pro and connect to the Controller where the Driver will be installed.

## Add the Driver to the Project

1. Select **System Design** on the left

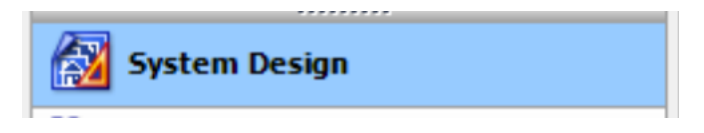

2. Select the **Search** tab on the right with Device Type **Light** and Manufacturer **Control4Store**:

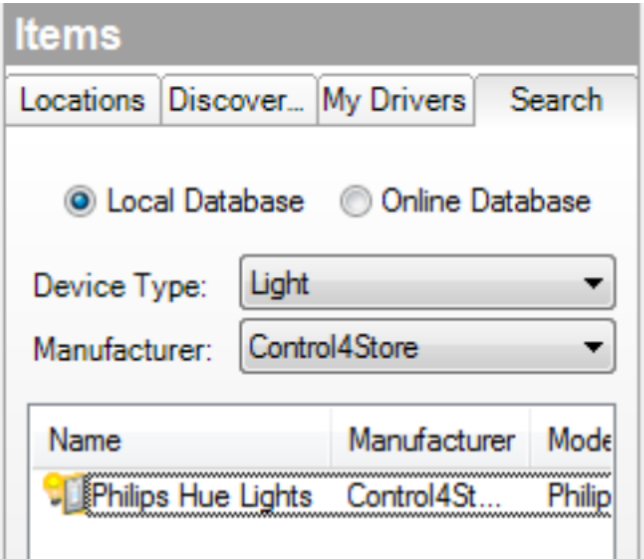

- 3. Double-click the **Philips Hue Lights** Driver to add it to the Project.
- 4. The Driver will now appear in the Project as follows:

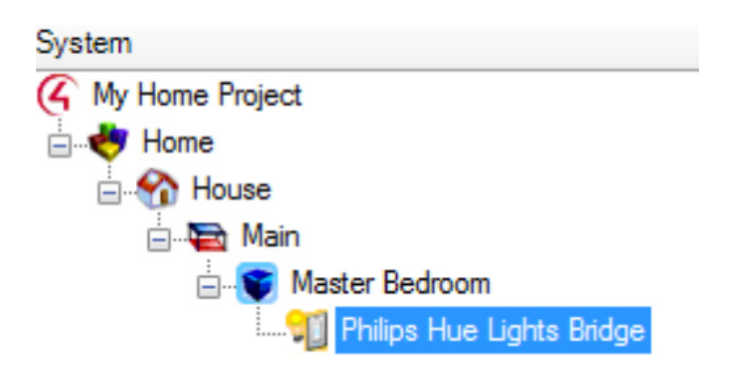

#### Configure the Driver

- 1. Click on the **Philips Hue Lights Bridge** Driver on the left pane under System.
- 2. The Properties tab is located on the right.
- 3. Step one: enter the License Key.

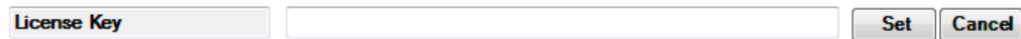

4. Once you set the license key, the Driver will attempt to automatically detect the Bridge. If the Driver successfully detects the Bridge, the following status message will be displayed: "The Bridge is not Registered. Please go and press the top button of the Bridge, then under Actions click 'Get Current Light Status'."

If the Bridge was not detected automatically, the following status message will be displayed: "The IP Address of the bridge is not valid. Please update it manually." Then, manually type the IP address of the Bridge in the appropriate field:

**Bridge's IP Address** 192.168.11.33

If the IP address that was entered is valid, the following status message will be displayed: "The Bridge is not Registered. Please go and press the top button of the Bridge, then under Actions click 'Get Current Light Status'."

5. Press the top button on the Hue's Bridge as depicted in the following picture in order to protect the Bridge from being accessed by malicious applications:

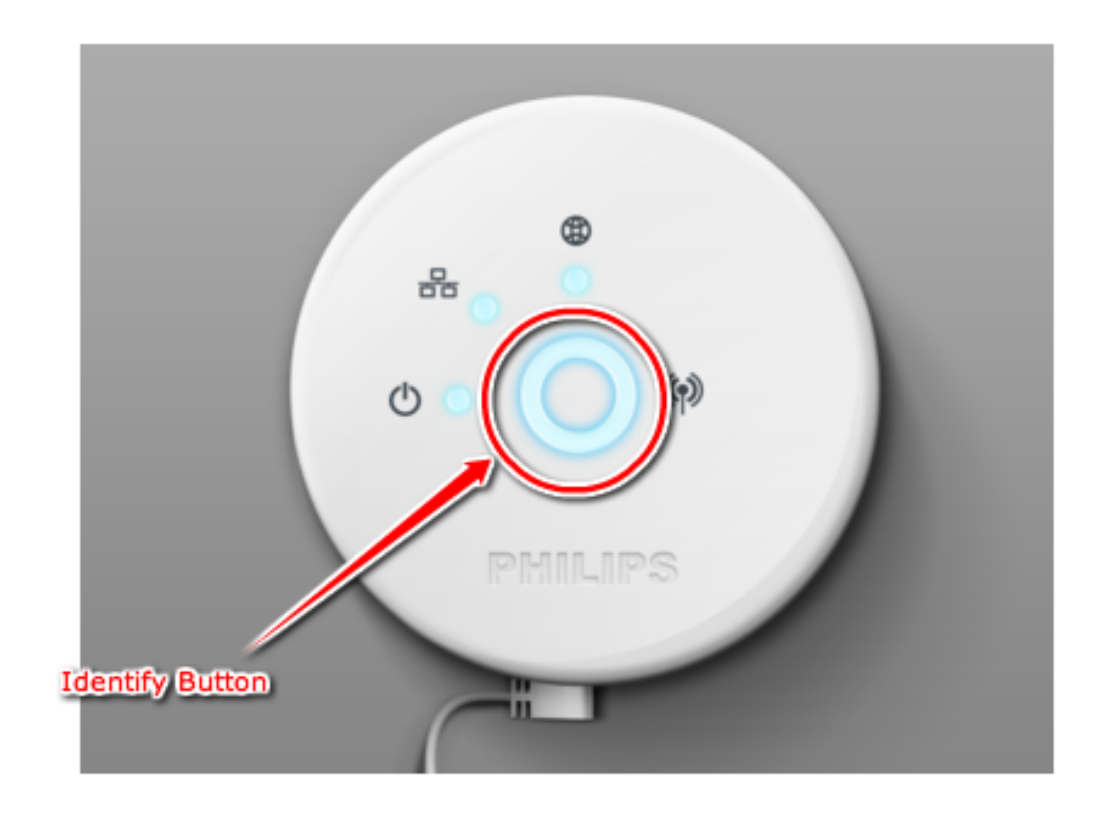

6. Once the Identify button has been pressed, navigate to the **Actions** tab in Composer Pro and click on **Get Current Lights Status** button**.** To confirm successful registration, the value of the field **Registered on the Bridge** will be set to **True** under the Properties tab**.**

![](_page_6_Picture_88.jpeg)

7. After the Bridge has been detected and registered, it will automatically populate the number of light bulbs that are recognized.

![](_page_6_Picture_89.jpeg)

8. Select the bulb number that this instance of the Driver will control. As shown in the example below, the value should be between 1-3 (since there are three bulbs installed).

![](_page_6_Picture_90.jpeg)

9. Once the bulb number has been set, the Driver will instantly populate all the information from the bulb.

![](_page_7_Picture_69.jpeg)

10. The configuration of the Driver is now complete.

#### Programming

1. In order to program the lights to change upon different triggers, first select the Programming tab on the left side of the screen.

![](_page_7_Picture_4.jpeg)

2. Select an event from one of the existing devices. For example, the Thermostat's event of Temperature Changed can be selected.

![](_page_7_Picture_6.jpeg)

3. Select **Philips Hue Lights Bridge** under the Actions section on the right side of the screen.

![](_page_7_Picture_8.jpeg)

4. Set any of the standard Control4 V1 lighting settings:

![](_page_8_Picture_50.jpeg)

5. Additionally, any of the following custom actions in the light bulb can be triggered:

![](_page_8_Picture_51.jpeg)

6. For example, choose the **setRGBColor** command and set the RGBHex color to red. As a result, the bulb will turn red every time the temperature in the house changes.

![](_page_9_Picture_51.jpeg)

7. Double-click the event to add it the trigger. If the Execute button is clicked it will set the light bulb's color to red.

![](_page_9_Picture_52.jpeg)

8. The driver is officially installed.

#### Support

Got questions? Got stuck? Having issues? Our support team is available at support@c4store.com to address your concerns.